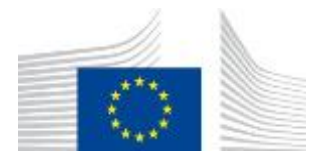

### EUROPEAN COMMISSION

DIGIT Connecting Europe Facility

# **Access Point**

# **QuickStartGuide**

**Domibus 3.2.5**

Version [1.00] Status [Validated]

Date: 1/06/2017

### Document Approver(s):

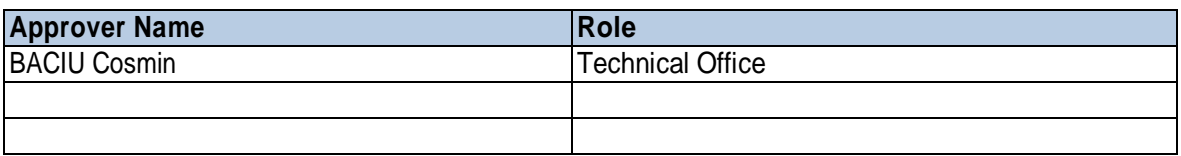

#### Document Reviewers:

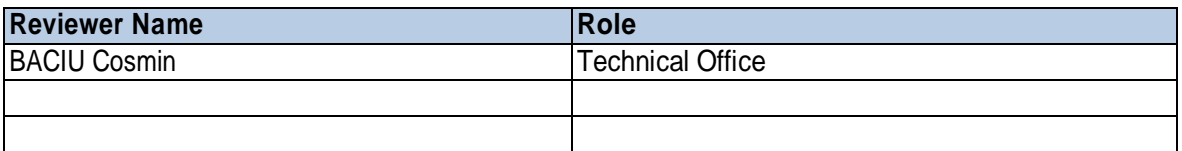

#### Summary of Changes:

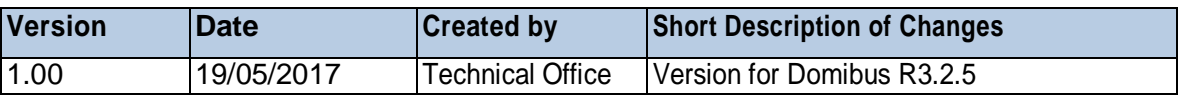

# **Table of Contents**

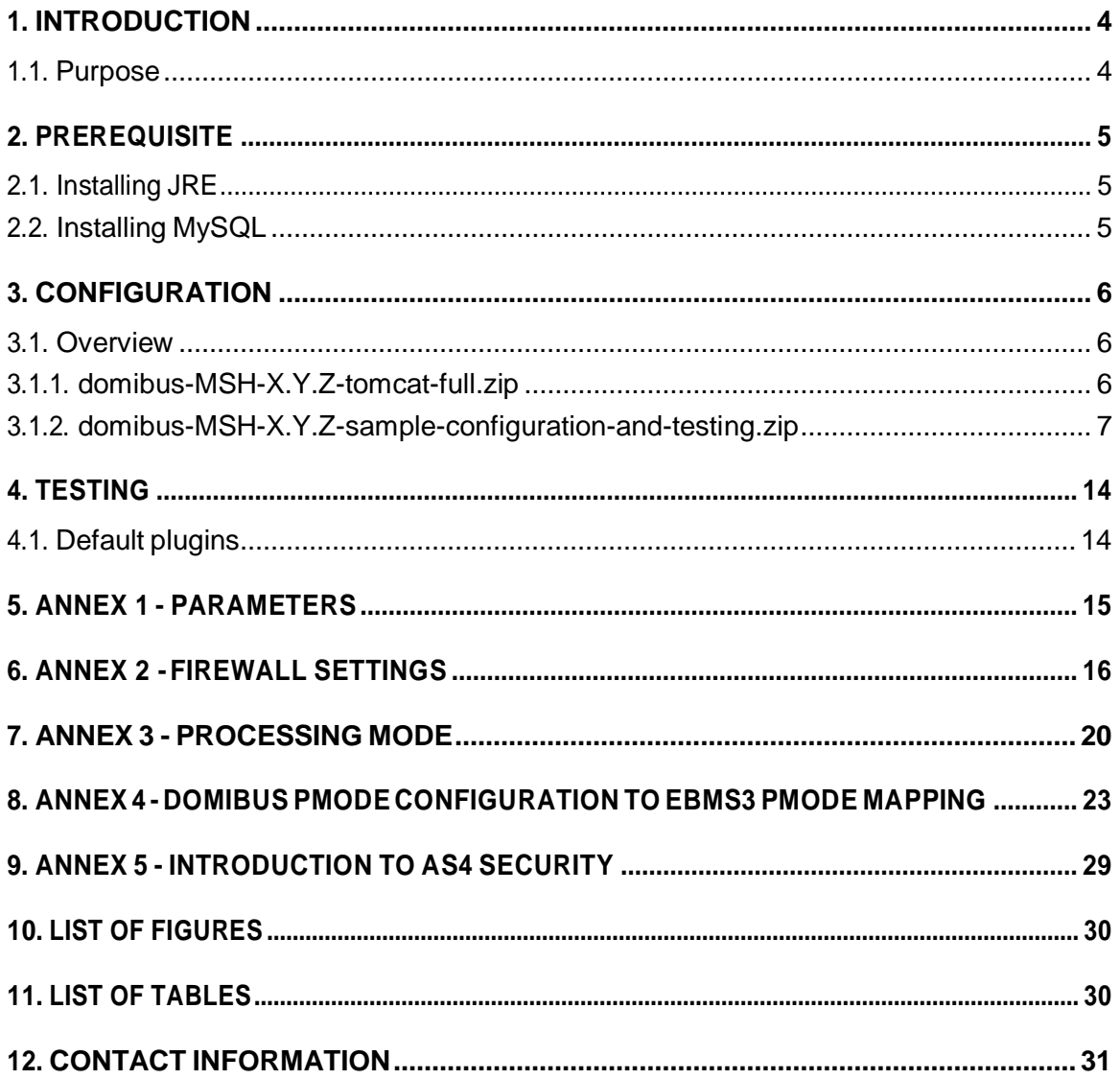

# **1. INTRODUCTION**

### **1.1. Purpose**

This release contains the AS4 Access Point of the CEF eDelivery Digital Service Infrastructure (DSI). It is important to note that this release of the AS4 Access Point contains Domibus 3.2.5. For more information about this release, please refer to CEF Digital.

This release of the CEF eDelivery Access Point is the result of significant collaboration among different EU policy projects, IT delivery teams and the CEF eDelivery DSI. Nevertheless, this eDelivery release is fully reusable by any other policy domain of the EU.

This release supports Tomcat 8, WebLogic 12c and WildFly 9. It is compatible with Oracle 10g+ and MySQL 5.5+.In thisguide,we are coveringTomcat/MySQL configuration.

IfyouwanttoinstallDomibusonWildFlyorWebLogicorifyouwanttohavemoreinformationonDomibus configuration in general, please read the Administration guide available on the release page of Domibus.

*Remark:*

#### o *PostgreSQL is not officially supported.*

In other words, we will guide you to setup two Tomcat standalone Access Points, deployed on different machines, to exchange B2B documents securely over AS4 by:

- Deployingand configuringbothAccessPoints(blueandred)
- ConfiguringprocessingmodefilesforbothAS4AccessPoints
- Using the provided AS4 Access Points certificates
- Setup theAccessPointsblue and red forrunning test cases (see [§4-](#page-13-0)"*[Testing](#page-13-0)*")

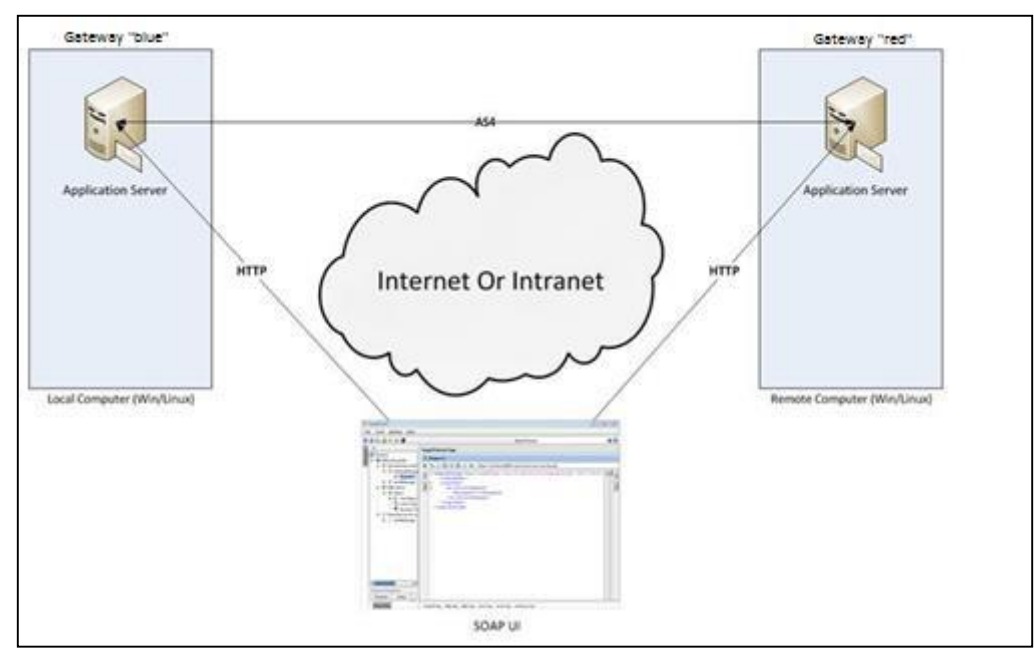

**Figure 1 - Installation on two different machines**

<span id="page-3-0"></span>*Remarks:*

- o *The sameprocedure can beextendedtoa third(or more)AccessPoint.*
- o *This guide does not cover the preliminary network configuration allowing communication betweenseparatenetworks(i.e.Proxysetup).*

# **2. PREREQUISITE**

### **2.1. Installing JRE**

• Java runtime environment (JRE), version 7 or 8: <http://www.oracle.com/technetwork/java/javase/downloads/index.html>

# **2.2. Installing MySQL**

• MySQL database server listening on the default port 3306: <http://dev.mysql.com/downloads/>

Please install the above software on your host machine. For further information and installation details, we kindly advise you to refer to the manufacturers' websites.

*Remarks:*

- o *Pleaseensure thatenvironment variable JAVA\_HOMEis setto JREbutalsothatthepath for JREandMySQLaresettotheirrespectivebindirectory.*
- o *IfyouintendtoinstallbothAccessPointsonthesameserver,youwillneedtochangethe portsof the redAccessPoint but also, create a newdatabase schema,update the domibusdatasource.xml and change theActiveMQ ports before starting the server to avoid conflicts.*

# **3. CONFIGURATION**

### **3.1. Overview**

#### *3.1.1. domibus-MSH-X.Y.Z-tomcat-full.zip*

Download the Domibus3.2.5 Distribution from CEF Digital: [https://ec.europa.eu/cefdigital/wiki/x/DCKtAg](https://ec.europa.eu/cefdigital/wiki/display/CEFDIGITAL/Domibus%2B-%2Bv3.2.5)

This package has the following structure and contains a naked version of Domibus:

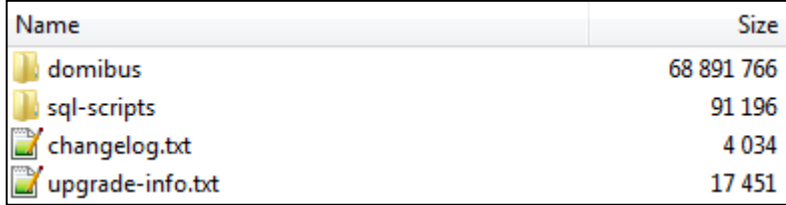

#### **Figure 2 - Package content**

<span id="page-5-0"></span>• <sup>&</sup>lt;**CEF-eDelivery path>/domibus/bin** contains the executable batch file (Windows) and shell script (Linux) which are required to launch the Access Point.

• **<CEF-eDelivery path>/sql-scripts** contains the required application SQL code that needs to be executedontheMySQLdatabase(and scripts forOracleDB).

#### *Remark:*

*<CEF-eDelivery path> is the location where you extracted the downloaded package.*

• **<CEF-eDelivery path>/domibus** contains:

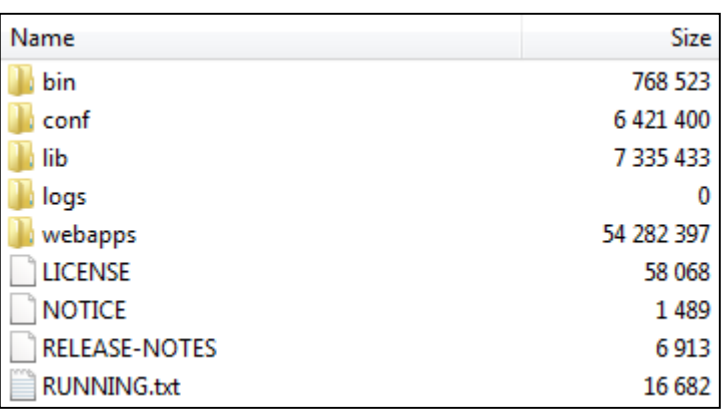

#### **Figure <sup>3</sup> - eDelivery path/domibus content**

- <span id="page-5-1"></span>o *conf*folderwhereyouwillfindthe*configurationfiles(.xml*usedtoadministeryourTomcat and the default domibus configuration files)
- o *logs* folder where the logs are stored
- o *webapps* folder where theWAR files are stored

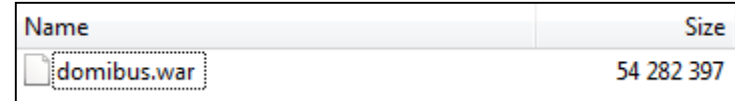

#### **Figure 4 - Domibus WAR files**

<span id="page-6-0"></span>• **<CEF-eDelivery path>/domibus/conf/domibus** contains domibus configuration files.

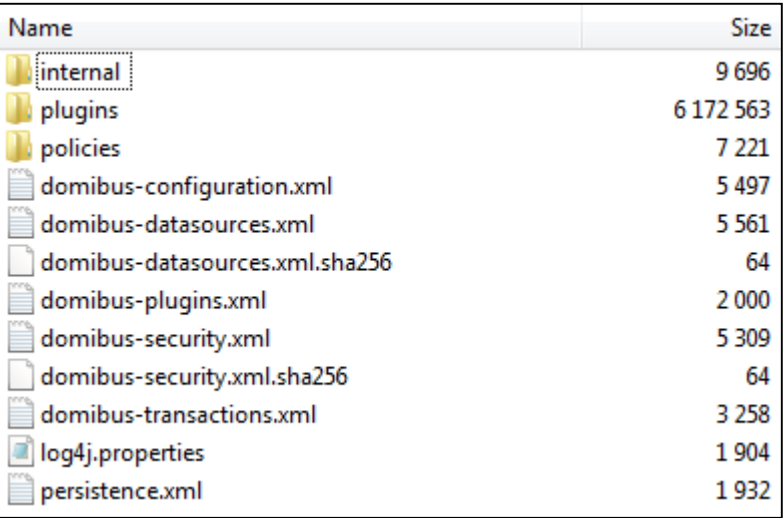

#### **Figure 5 - Domibus configuration files**

<span id="page-6-1"></span>*3.1.2. domibus-MSH-X.Y.Z-sample-configuration-and-testing.zip*

Download the Domibus3.2.5 configuration files sample from Nexus:

[https://ec.europa.eu/cefdigital/wiki/x/DCKtAg](https://ec.europa.eu/cefdigital/wiki/display/CEFDIGITAL/Domibus%2B-%2Bv3.2.5)

This package has the following structure and contains pre-configured files for Domibus:

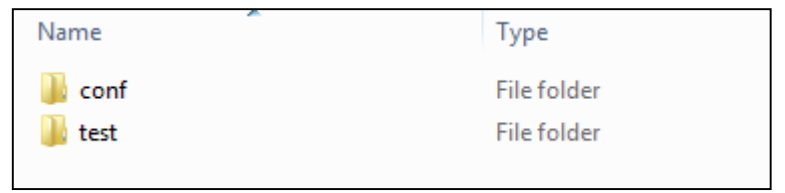

#### **Figure 6 - Pre-configured files for Domibus**

- <span id="page-6-2"></span>• **<CEF-eDelivery path>/test** contains a SOAP UI test project.
- **<CEF-eDelivery path>/conf/pmodes** containstwoAS4processingmode(xml file,one forblueand one for red Access Point) pre-configured to use compression, payload encryption, message signing and non-repudiation, according to the **eSENSAS4** profile.
- **<CEF-eDelivery path>/conf/domibus/keystores** contains <sup>a</sup> keystore (with the private keys of Access Point blue and Access Point red) and a truststore (with the public keys of Access Point *blue* andAccessPoint*red*)thatcanbeusedbybothAccessPoints. Notethatthekeystorecontainsthe privatekeysofbothAccessPointsblueandred.Thissetupisnotsecuredandisonlyproposedfor convenience purpose. In production, the private key is only known by one participant and only deployed in his keystore. For this test release, each Access Point uses self-signed certificates. Please referto[§9–](#page-28-0)"*[Annex5-IntroductiontoAS4security](#page-28-0)*"formoreinformationaboutAS4security.

*Remark:*

*The/conffolderinthesamplearchiveshouldbeunzippedin<CEF-eDelivery path>/domibus that alreadyexistsbymergingitwithitscontent. TomcatStandalone AccessPoint.Asdescribedinthe purpose of thisguide, we need to configure twoAccessPoints running on two separate machines. Therefore,theprocedurebelowwouldneedtobeappliedonbothmachinesHostname"blue" (<blue\_hostname>:8080) and Hostname "red" (<red\_hostname>:8080).*

- 1. Unzipthearchives:
	- a. Unzip **domibus-MSH-X.Y.Z-tomcat-full.zip** to a location on your physical machine, which willbereferredinthisdocumentasyour**<CEF-eDelivery path>**.
	- b. The **/conf** folder in the **domibus-MSH-X.Y.Z-sample-configuration-and-testing.zip** should be unzipped in **<CEF-eDelivery path>/domibus**.
- 2. Prepare the MySQL database:
	- a. Update the default properties of my.ini (Windows) or my.cnf (Linux) (MySQL Server File).
		- max allowed packetproperty

#Themaximumsizeofonepacketoranygeneratedorintermediatestring,orany parametersentbythe #mysql\_stmt\_send\_long\_data()CAPIfunction. max\_allowed\_packet=512M

■ innodb\_log\_file\_sizeproperty

#Sizeofeachlogfileinaloggroup.Youshouldsetthecombinedsize

#oflogfilestoabout25%-100%ofyourbufferpoolsizetoavoid

#unneededbufferpoolflushactivityonlogfileoverwrite.However,#notethat largerlogfilesizewillincreasethetime neededfortherecoveryprocess

innodb\_log\_file\_size=512M

- *RestartMySQLservice*
- b. Open a command prompt and navigate to this directory: **<CEF-eDelivery path>/sql-scripts**.
- c. Execute the following commands :

mysql-hlocalhost-uroot--password=root-e"dropschemaifexistsdomibus;create schema domibus;alter database domibus charset=utf8 collate=utf8\_bin; create user edelivery identified by 'edelivery';grant all on domibus.\* to edelivery;"

This createsa schema named**domibus** and the usernamed **edelivery** havingalltheprivilegeson the schema **Domibus.**

mysql -h localhost -u root --password=root domibus < mysql5innoDb-x.y.z.ddl

This creates the required tables in the **domibus** schema.

*Remarks:*

o *If youare usingWindows,make sure tohavemysql.exeadded to yourPATHvariable.*

o *If you are using a different schema, please adapt your commands but also edit the <CEF-eDelivery path>/conf/domibus/domibus-datasources.xml file*

prop key="user">edelivery</prop> <prop key="password">edelivery</prop> <prop key="url"> jdbc:mysql://localhost:3306/domibus?pinGlobalTxToPhysicalConnection=true </prop>

> d. Add MySQL JDBCdriver(.jarfile available on *MySQL [officialweb](https://dev.mysql.com/downloads/connector/j/5.0.html) site*)in the folder **<CEF-eDelivery path>/domibus/lib**.

*Remark:*

*The version of the JDBC driver has to be mysql-connector-java-5.1.40.jar or higher.*

3. Set JVM parameters

Domibus expects a single JVM parameter **\$domibus.config.location**, pointing towards the **<CEF-eDelivery path>/domibus/conf/domibus** folder.

You can do this by editing the first command lines of **<CEF-eDelivery path>\domibus\bin\setenv.bat**  (Windows) or **<CEF-eDelivery path>/domibus/bin/setenv.sh** (Linux). Set **CATALINA\_HOME** equal to the absolute path of the installation **<CEF-eDelivery path>/domibus**

> <sup>o</sup> **For Windows : Edit <CEF-eDelivery path>\domibus\bin\setenv.bat** by adding the following lines right after the comments in the beginning of the file:

… set CATALINA\_HOME=<your\_installation\_path> setJAVA\_OPTS=%JAVA\_OPTS%-Dfile.encoding=UTF-8-Xms128m-Xmx1024m-XX:PermSize=64m set JAVA\_OPTS=%JAVA\_OPTS% -Ddomibus.config.location=%CATALINA\_HOME%\conf\domibus …

<sup>o</sup> **For Linux : Edit <CEF-eDelivery path>/domibus/bin/setenv.sh** by adding the following lines right after the comments in the beginning of the file:

… export CATALINA\_HOME=**<your\_installation\_path>** export JAVA\_OPTS="\$JAVA\_OPTS–Xms128m–Xmx1024m" export JAVA\_OPTS="\$JAVA\_OPTS -Ddomibus.config.location=\$CATALINA\_HOME/conf/domibus" …

4. You can now start the Tomcat standalone Access Point on your computer.

Execute:

o For Windows :

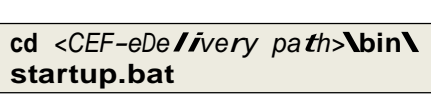

o ForLinux:

**cd** *<CEF-eDelivery path>***/bin/chmod u+x \*.sh ./startup.sh**

Expected result:

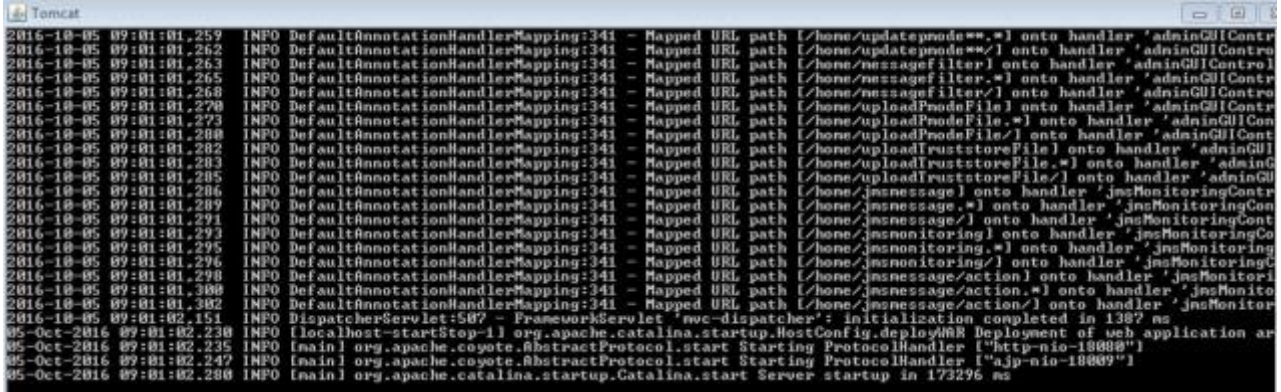

**Figure 7 - Tomcat Access Point up and running**

<span id="page-10-0"></span>*Remarks:*

- o *No error message should appearin ordertobe successful but somewarningsmayappear.*
- o *If the application server does not start properly, more details about the encountered errors* 
	- *can be found in the log files. Refer to <CEF-eDelivery path>/domibus/logs/*

5. Once the application server is started, you can ensure that this server is operational by displaying the administration dashboard (*http://localhost:8080/domibus/home*) in your browser as below:

To connect to the administration dashboard using your credentials (by default: login = **admin**; password = **123456**)

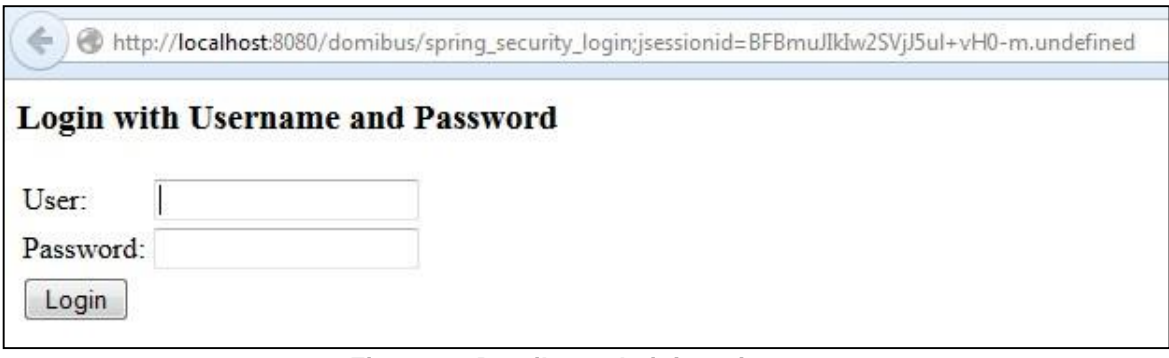

**Figure 8 - Domibus administration page**

<span id="page-11-0"></span>*Remark:*

- o *To allow the remote application to send a message to this machine, you would need to create adedicatedrule(to allow this port)fromyourlocal firewall(see[§6](#page-15-0) –"Annex [2-Firewall](#page-15-0) [Settings"](#page-15-0))*
- 6. Upload PModes

Edit the two PMode files <sup>&</sup>lt;**CEF-eDelivery path>/domibus/conf/domibus/pmodes/domibus-gw-samplepmode-blue.xml** and **domibus-gw-sample-pmode-red.xml** and replace <*blue\_hostname*> and *<red\_hostname>* with their real hostnames or IPs:

```
<party name="red_gw"
        endpoint="http://<red hostname>:8080/domibus/services/msh"
      allowChunking="false">
   <identifier partyId="domibus-red" partyIdType="partyTypeUrn"/>
</party>
<party name="blue_gw"
        endpoint="http://<br />blue hostname>:8080/domibus/services/msh"
      allowChunking="false">
   <identifier partyId="domibus-blue" partyIdType="partyTypeUrn"/>
</party>
```
**Figure 9 - PMode view**

<span id="page-11-1"></span>For more details about the providedPMode, see [§8](#page-22-0) – "*Annex 4 - Domibus PMode [Configuration](#page-22-0) to ebMS3 PMode [mapping](#page-22-0)*"*.*

Upload the PMode file on both Access Points:

*a.* To upload a PMode XML file, connect to the administration dashboard using your credentials (by default: login = **admin**; password = **123456**) to *http://localhost:8080/domibus/home*

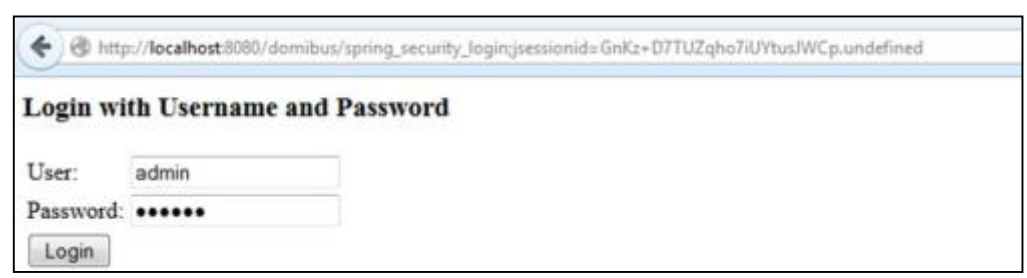

#### **Figure 10 - Login to administration dashboard**

b. Click on the Configuration upload tab:

<span id="page-12-0"></span>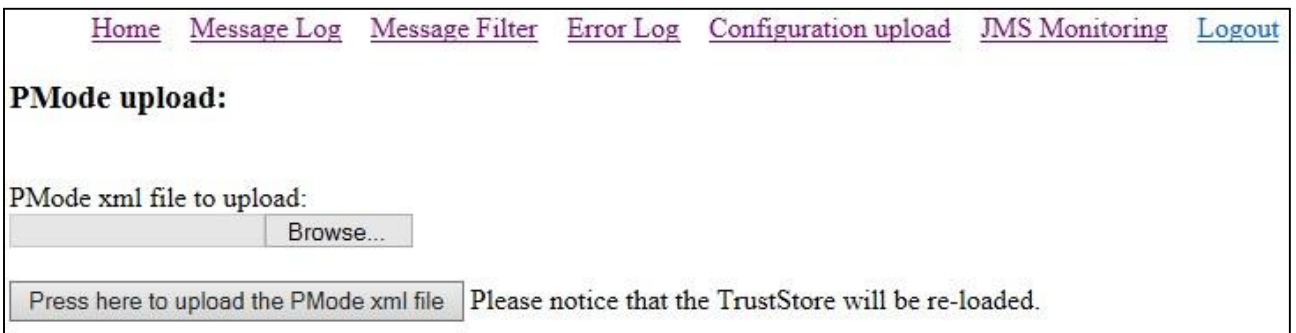

#### **Figure 11 - PMode update**

c. Select your PMode from **<CEF-eDelivery path>domibus/conf/domibus/pmodes/** and click onthe PressheretouploadthePModexmlfilebutton:

<span id="page-12-1"></span>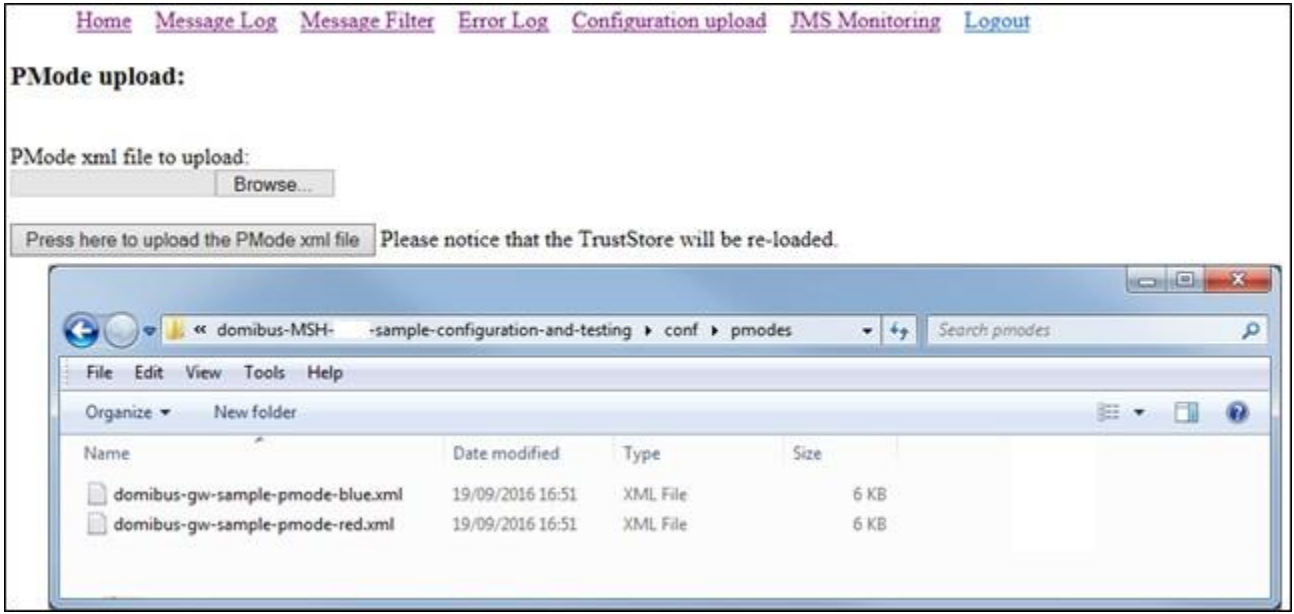

#### **Figure 12 - PMode uploading**

<span id="page-12-2"></span>*Remark:*

o *Every time aPMode is updated,the truststore isrefreshed.*

Now your Tomcat Access Points are running and ready to send or receive messages.

# <span id="page-13-0"></span>**4. TESTING**

As explained in the Release Notes document and to facilitate testing, we have developed a Reference Web Service endpoint to illustrate how participants can connect and interact with the AS4 Access Point to send messages.

In addition, it is possible for the backends to download received messages from their Access Point using a request(downloadMessage) defined in the same WSDL(Check Interface ControlDocument forthe Default WS Plugin in the Single Web Portal for more details on the WSDL $^{\rm 1)}$ .

Please refer to the Test Guide for more detail regarding the Testing with a SoapUI Project

### **4.1. Default plugins**

By default, we provide twoplugins for sending and receiving/downloading messages via Domibus, a Web Service plugin and a JMS plugin.

By default, the Web Service plugin is deployed with the tomcat-full distribution.

Default JMS plugin is provided in a different archive, **domibus-MSH-X.Y.Z-default-jms-plugin**.zip including the binaries (domibus-default-jms-plugin-X.Y.Z.jar) and the configuration files (jms-plugin.xml and jmsbusiness-defaults.properties).

| Name          | Type                       | Compr |
|---------------|----------------------------|-------|
| config<br>lib | File folder<br>File folder |       |

**Figure 13 - Default JMS plugin**

<span id="page-13-1"></span>Unzip **domibus-MSH-X.Y.Z-default-jms-plugin.zip** to your **<CEF-eDelivery path>**.

Anadditional stepisrequiredtodefinefiltersforroutingthemessages towardseachpluginandto configurewhichpluginisthefirsttohandlethemessages.BydefaulttheWSpluginisthefirstoneand therearenofilters.

Connecttotheadministrationdashboardusingyourcredentials(bydefault:login*=admin;*password= *123456)* to http://localhost:8080/domibus/home and go to MessageFilter tab. Use the arrows to move the preferredplugintothetopandsave.

<sup>1</sup>[https://ec.europa.eu/cefdigital/wiki/display/CEF](https://ec.europa.eu/cefdigital/wiki/display/CEFDIGITAL/Domibus)DIGITAL/Domibus

# **5. ANNEX 1 - PARAMETERS**

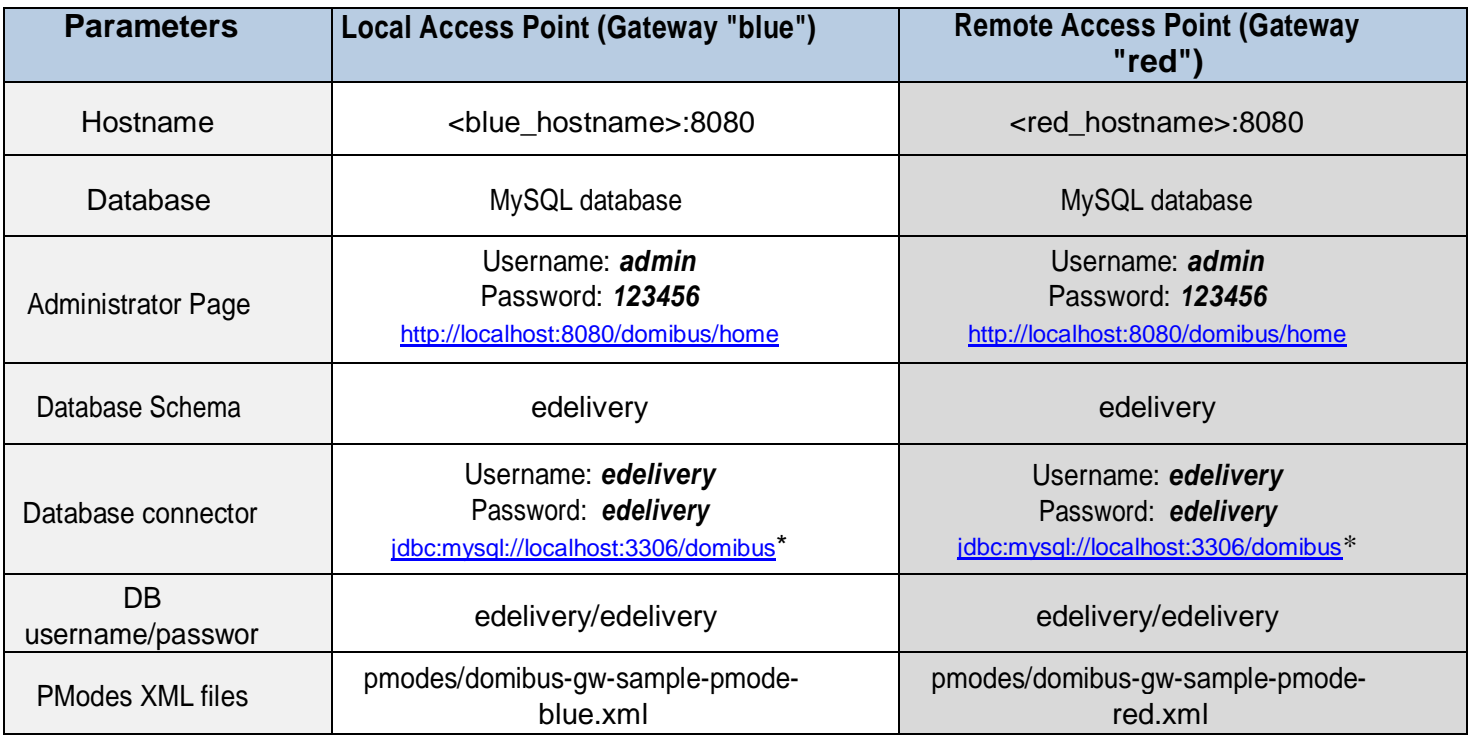

#### **Table 1 - Local and Remote Access Points Parameters**

<span id="page-14-0"></span>\*localhost represents the server name that hosts the database and the application server for their respective Access Point.

### <span id="page-15-0"></span>**6. ANNEX 2 - FIREWALLSETTINGS**

The firewall settings may prevent you fromexchanging messagesbetween yourlocal and remote Tomcat Access Points.

Totestthestatusofaport,runthecommand*telnet<server\_ip><port>* 

*Remark:*

- o *This utility is disabled quite often in Windows 7/8. To enable Telnet command line utilities:*
- o *Click Start > ControlPanel*
- o *Click Programs and Features.*
- o *ClickTurn Windows featureson or off.*
- o *IntheWindowsFeaturesdialogbox, checktheTelnetClientcheckbox.*
- o *ClickOK.Thesysteminstallstheappropriatefiles.*

Tomcat uses the following ports, make sure those are opened on both machines "blue" and "red"(TCP protocol):

- 8080 (HTTP port)
- 3306 (MySQL port)

This is how you can open a port:

### **WindowsFirewall**

- **1.** Clickon**Start**thenon**ControlPanel**
- 2. Click on **Windows Firewall** and then click on **Advanced Settings**.
- 3. Rightclickon**InboundRules** thenon**NewRule**:

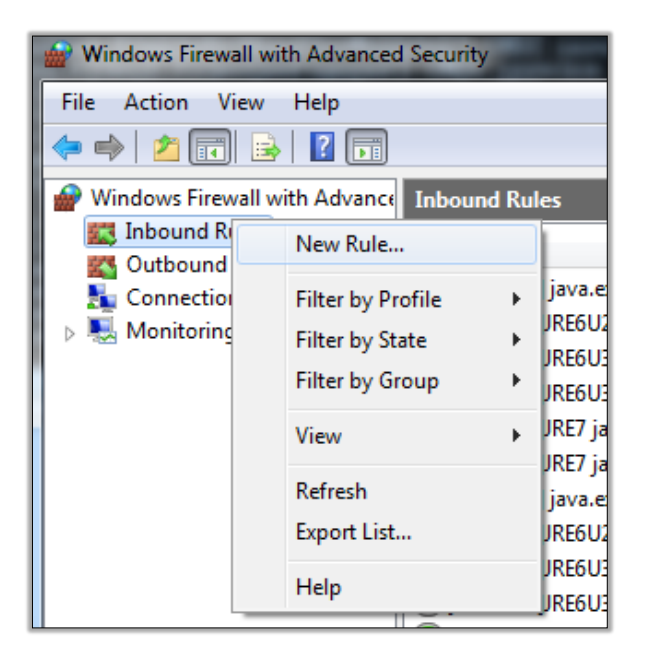

<span id="page-15-1"></span>**Figure 14 - Opening a port with Windows firewall**

4. Select**Port** andclickon **Next**:

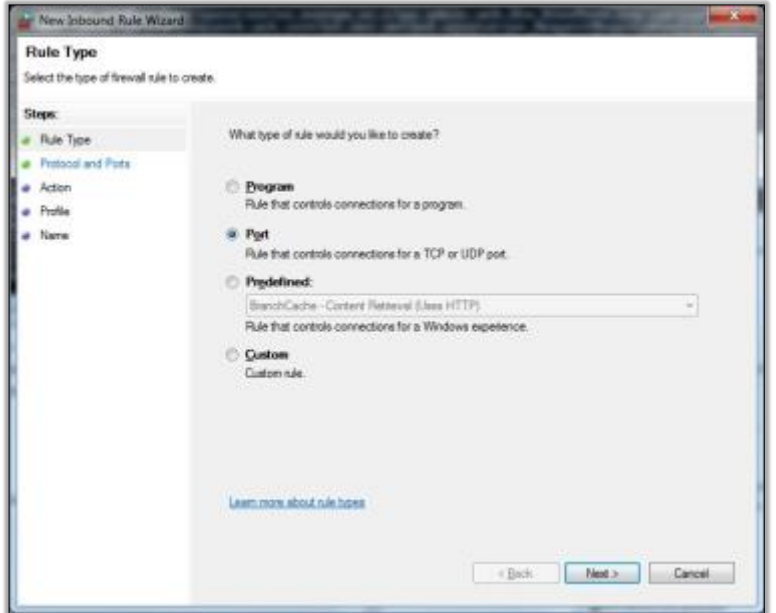

**Figure 15 - Opening a port with Windows firewall - redefined rules**

<span id="page-16-0"></span>5. Enter a specific local port(e.g. 8080) and click on Next:

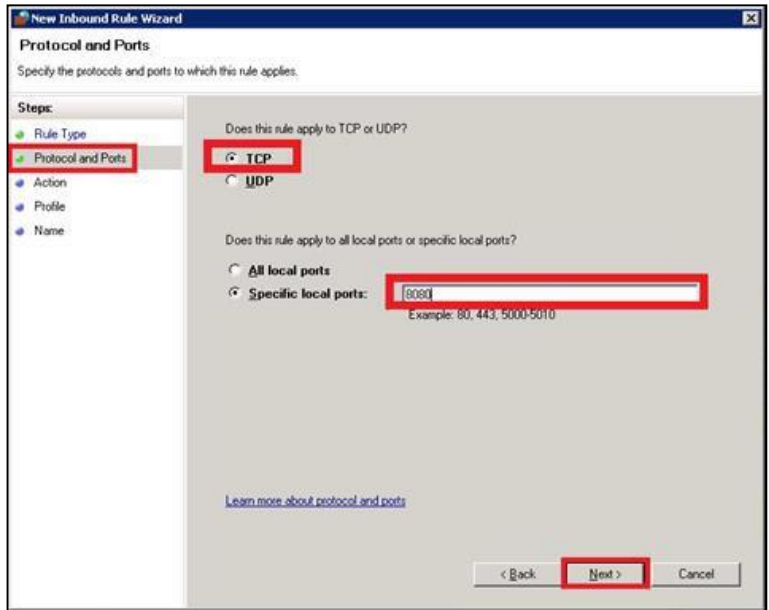

<span id="page-16-1"></span>**Figure 16 - Opening a port with Windows firewall - TCP**

6. Select Allow the connection and click on Next:

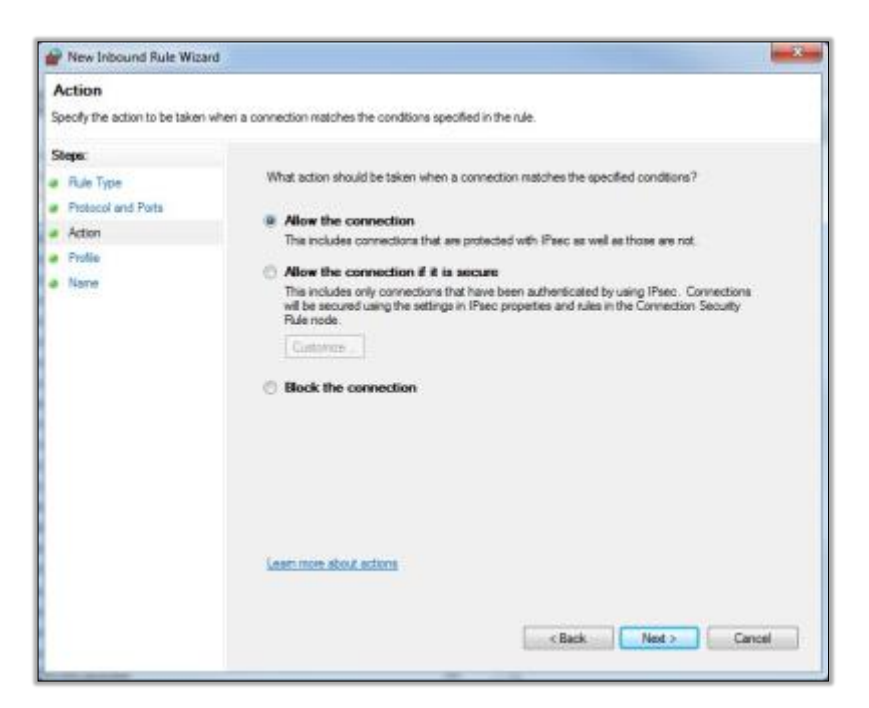

**Figure 17 - Opening a port with Windows firewall - Action**

<span id="page-17-0"></span>7. Clickon Next:

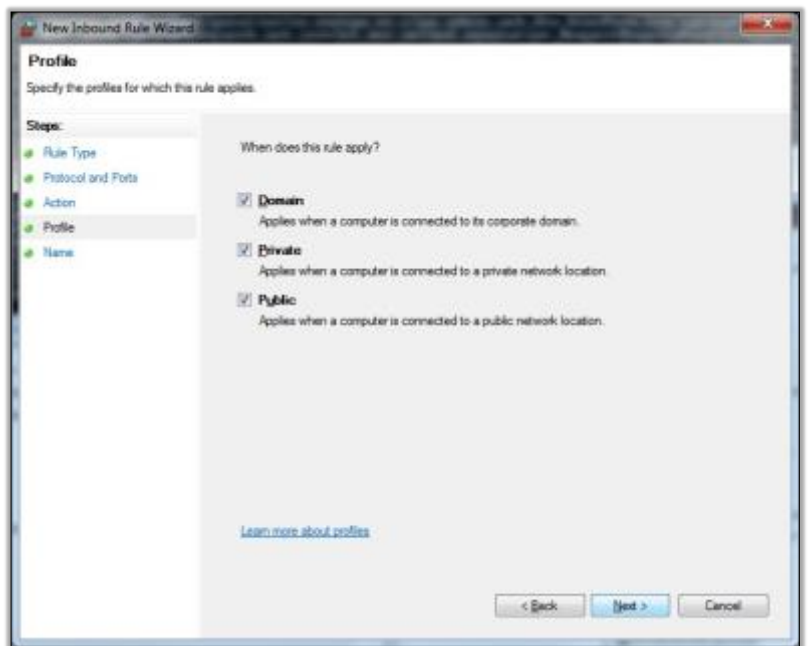

<span id="page-17-1"></span>**Figure 18 - Opening a port with Windows firewall - Profile**

8. Name the rule and clickon *Finish*:

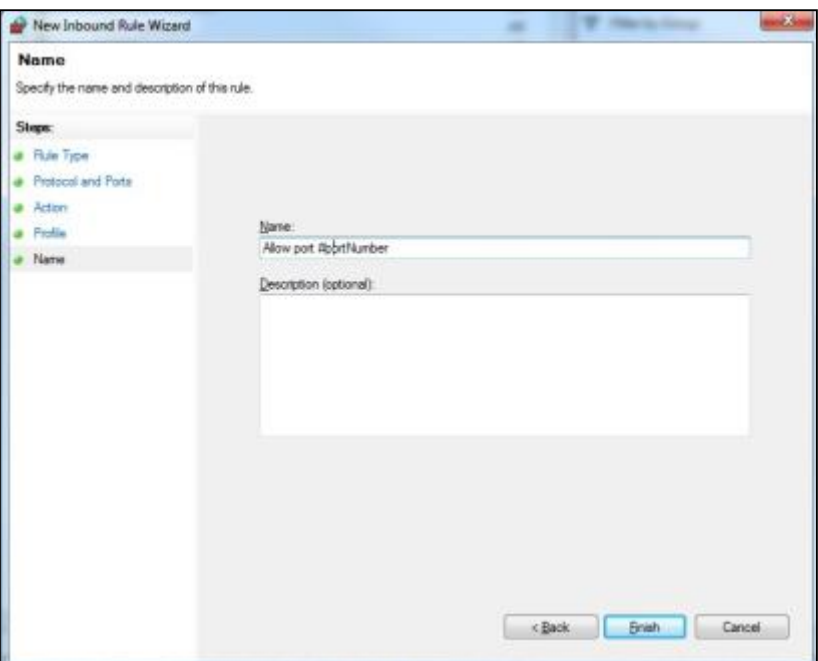

**Figure 19 - Opening a port with Windows firewall - Name**

# <span id="page-18-0"></span>**Linux Firewall**

These commands to open port 8080 need to be executed as **root** or **sudo su:**

#openportinfirewall firewall-cmd --zone=public --add-port=8080/tcp --permanent firewall-cmd --reload #checkifthefirewallportisopen firewall-cmd–-listports|grep8080

*Remark:*

*You can substitute the port number 8080 for any other port.*

# **7. ANNEX 3 - PROCESSINGMODE**

Processingmodes(PModes)describehowmessages are exchanged between AS4 partners (Access Point blue and Access Point red). These files contain the identifiers of each AS4 Access Point (identified as parties inthePModefilebelow).

Sender Identifier and Receiver Identifierrepresent the organizations that send and receive the business documents (respectively "domibus- blue" and "domibus-red"). They are both used in the authorization process (PMode). Therefore, adding, modifying or deleting a participant implies modifying the corresponding PMode files.

Here is an example of the content of a PMode XML file:

*Remark:*

o *Inthissetupwehaveallowedeachparty(blue\_gworred\_gw)toinitiatetheprocess. Ifonly blue\_gwissupposed to send messages,we need to putonlyblue\_gwin<initiatorParties>and red\_gw in <responderParties>.*

```
<?xml version="1.0" encoding="UTF-8"?>
<db:configuration xmlns:db="http://domibus.eu/configuration" party="blue_gw">
  <mpcs>
  <mpc name="defaultMpc" 
        qualifiedName="http://docs.oasis-open.org/ebxml-
msg/ebms/v3.0/ns/core/200704/defaultMPC"
        enabled="true" 
        default="true" 
        retention_downloaded="0"
        retention_undownloaded="14400"/>
  </mpcs>
  <businessProcesses>
  <roles>
  <role name="defaultInitiatorRole" 
            value="http://docs.oasis-open.org/ebxml-
msg/ebms/v3.0/ns/core/200704/initiator"/>
       <role name="defaultResponderRole" 
            value="http://docs.oasis-open.org/ebxml-
msg/ebms/v3.0/ns/core/200704/responder"/>
    \langle/roles>
    <parties>
       <partyIdTypes>
         <partyIdType name="partyTypeUrn" 
value="urn:oasis:names:tc:ebcore:partyid-type:unregistered"/>
       </partyIdTypes>
       <party name="red_gw"
             endpoint="http://<red hostname>:8080/domibus/services/msh"
            allowChunking="false">
         <identifier partyId="domibus-red" partyIdType="partyTypeUrn"/>
       </party>
       <party name="blue_gw" 
            endpoint="http://<br />blue hostname>:8080/domibus/services/msh"
            allowChunking="false">
         <identifier partyId="domibus-blue" partyIdType="partyTypeUrn"/>
       </party>
    </parties>
     <meps>
       <mep name="oneway" value="http://docs.oasis-open.org/ebxml-
```

```
msg/ebms/v3.0/ns/core/200704/oneWay"/>
<mep name="twoway" value="http://docs.oasis-open.org/ebxml-
msg/ebms/v3.0/ns/core/200704/twoWay"/>
       <binding name="push" value="http://docs.oasis-open.org/ebxml-
msg/ebms/v3.0/ns/core/200704/push"/>
       <binding name="pushAndPush" value="http://docs.oasis-open.org/ebxml-
msg/ebms/v3.0/ns/core/200704/push-and-push"/>
     </meps>
    <properties>
       <property name="originalSenderProperty" 
            key="originalSender" 
            datatype="string" 
            required="true"/>
       <property name="finalRecipientProperty" 
            key="finalRecipient" 
            datatype="string" 
            required="true"/>
       <propertySet name="ecodexPropertySet">
         <propertyRef property="finalRecipientProperty"/>
         <propertyRef property="originalSenderProperty"/>
       </propertySet>
    </properties>
    <payloadProfiles>
       <payload name="businessContentPayload" 
            cid="cid:message"
            required="true" 
            mimeType="text/xml"/>
       <payload name="businessContentAttachment" 
            cid="cid:attachment" 
            required="false"
            mimeType="application/octet-stream"/>
       <payloadProfile name="MessageProfile" 
            maxSize="40894464">
         <attachment name="businessContentPayload"/>
         <attachment name="businessContentAttachment"/>
       </payloadProfile>
    </payloadProfiles>
    <securities>
       <security name="eDeliveryPolicy" 
            policy="eDeliveryPolicy.xml" 
            signatureMethod="RSA_SHA256" />
       <security name="noSigNoEnc" 
              policy="doNothingPolicy.xml" 
              signatureMethod="RSA_SHA256"/>
       <security name="eSensPolicy" 
              policy="eSensPolicy.xml" 
              signatureMethod="RSA_SHA256"/>
    </securities>
    <errorHandlings>
       <errorHandling name="demoErrorHandling" 
            errorAsResponse="true" 
            businessErrorNotifyProducer="false" 
            businessErrorNotifyConsumer="false" 
            deliveryFailureNotifyProducer="false"/>
    </errorHandlings>
    <agreements>
            <agreement name="agreement1" value="A1" type=""/>
            <agreement name="agreement2" value="A2" type=""/>
            <agreement name="agreement3" value="A3" type=""/>
     </agreements>
    <services>
```

```
<service name="testService1" value="bdx:noprocess" type="tc1"/>
     </services>
     <actions>
       <action name="tc1Action" value="TC1Leg1"/>
       <action name="tc2Action" value="TC2Leg1"/>
     </actions>
     \langle \text{as}4 \rangle<receptionAwareness name="receptionAwareness" retry="12;4;CONSTANT" 
duplicateDetection="true"/>
       <reliability name="AS4Reliability" nonRepudiation="true" 
replyPattern="response"/>
       <reliability name="noReliability" nonRepudiation="false" 
replyPattern="response"/>
     \langle/as4\rangle<legConfigurations>
       <legConfiguration name="pushTestcase1tc1Action" 
            service="testService1"
            action="tc1Action" 
            defaultMpc="defaultMpc" 
            reliability="AS4Reliability" 
            security="eDeliveryPolicy" 
            receptionAwareness="receptionAwareness" 
            propertySet="ecodexPropertySet" 
            payloadProfile="MessageProfile" 
            errorHandling="demoErrorHandling" 
            compressPayloads="true"/>
       <legConfiguration name="pushTestcase1tc2Action" 
                     service="testService1" 
                     action="tc2Action" 
                     defaultMpc="defaultMpc" 
                     reliability="AS4Reliability" 
                     security="eSensPolicy"
receptionAwareness="receptionAwareness"
                     propertySet="ecodexPropertySet" 
                     payloadProfile="MessageProfile"
errorHandling="demoErrorHandling"
                     compressPayloads="true"/>
    </legConfigurations>
<process name="tc1Process"
         agreement="" 
         mep="oneway" 
         binding="push"
         initiatorRole="defaultInitiatorRole" 
         responderRole="defaultResponderRole">
  <initiatorParties>
     <initiatorParty name="blue_gw"/>
     <initiatorParty name="red_gw"/>
  </initiatorParties>
  <responderParties>
     <responderParty name="blue_gw"/>
     <responderParty name="red_gw"/>
  <//responderParties>
  <legs>
     <leg name="pushTestcase1tc1Action"/>
     <leg name="pushTestcase1tc2Action"/>
  </legs>
</process>
  </businessProcesses>
</db:configuration>
```
# <span id="page-22-0"></span>**8. ANNEX 4 - DOMIBUS PMODE CONFIGURATION TO EBMS3 PMODE MAPPING**

The following table provides additional information concerning the Domibus PMode configuration (pconf) files.

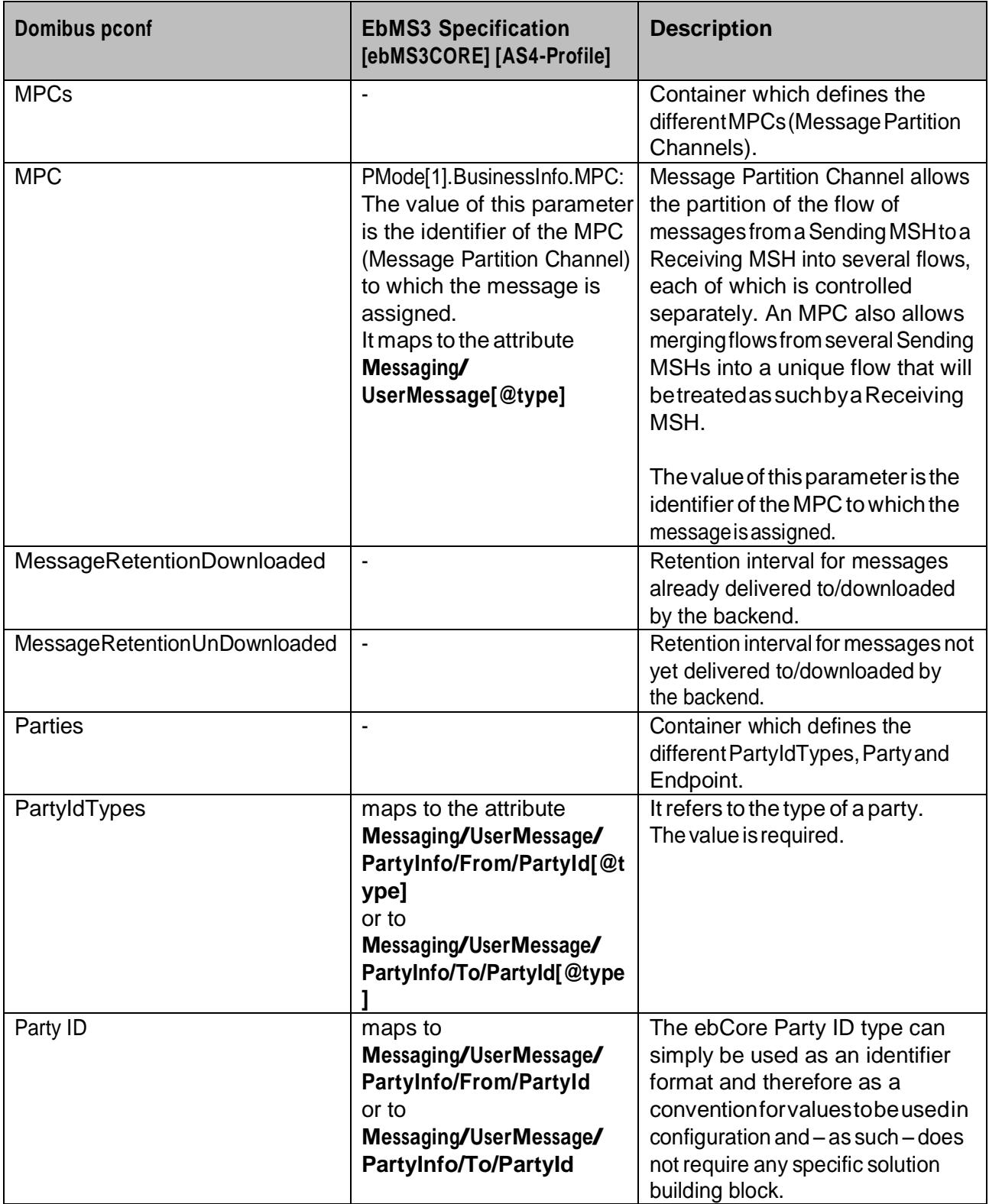

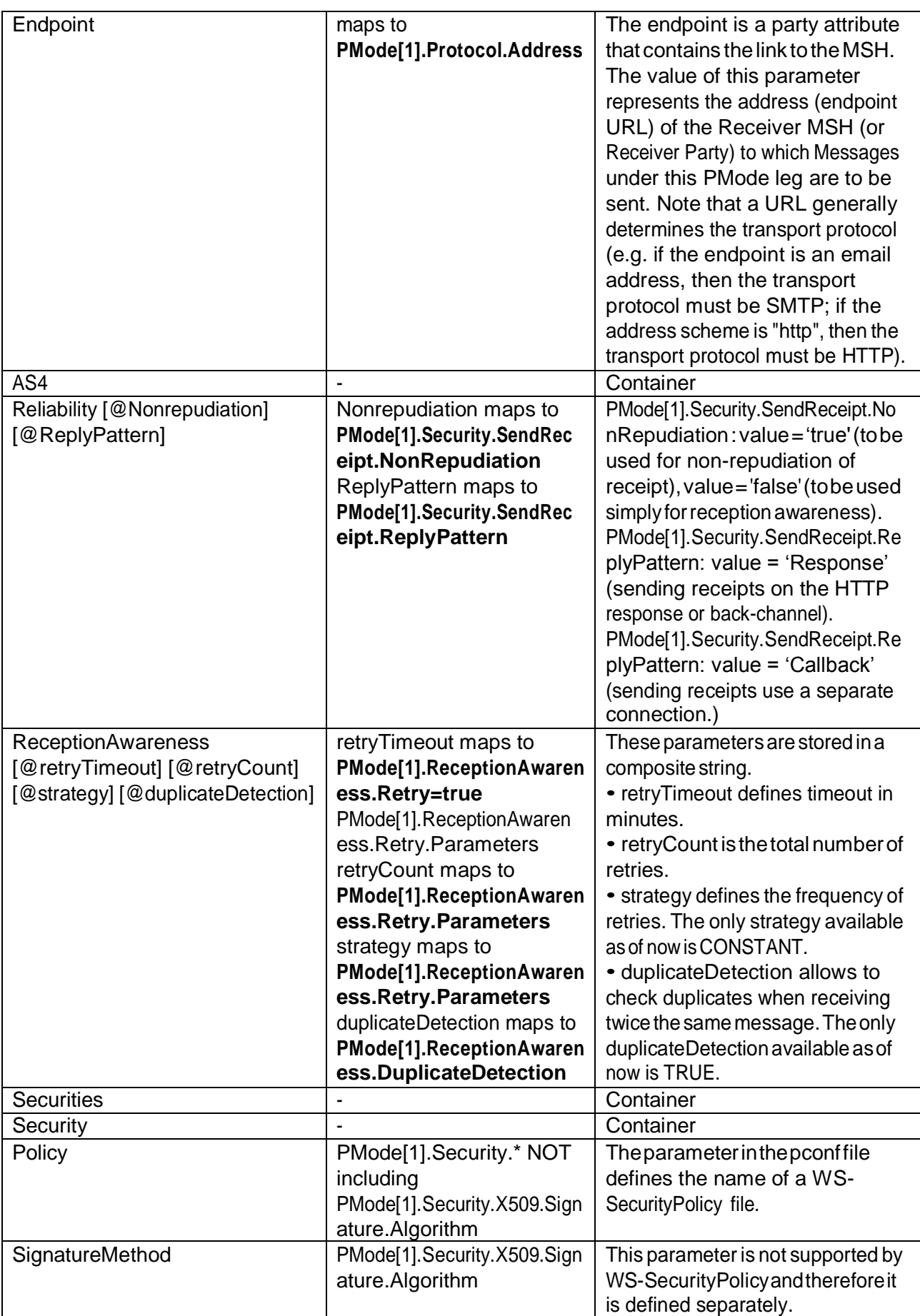

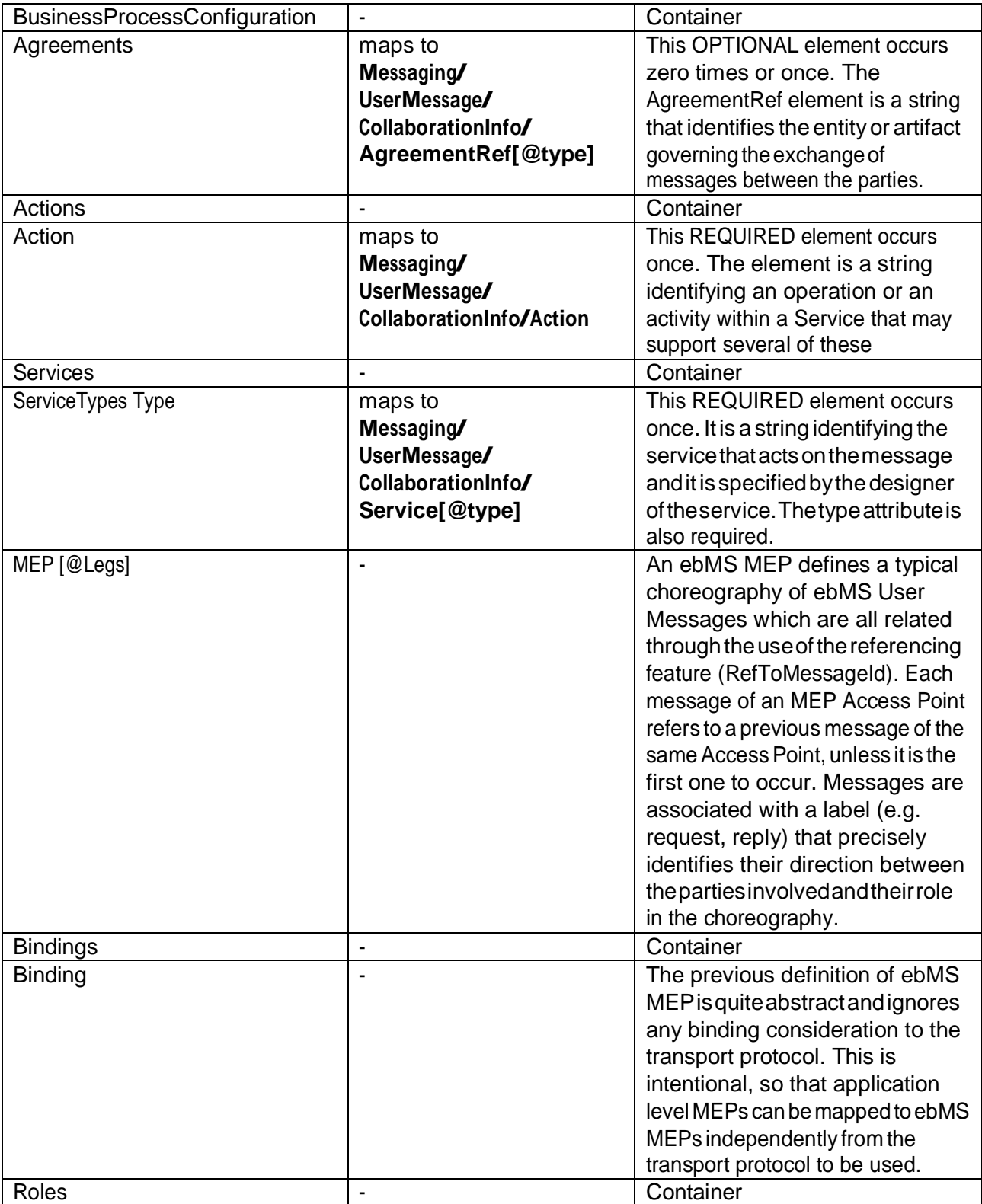

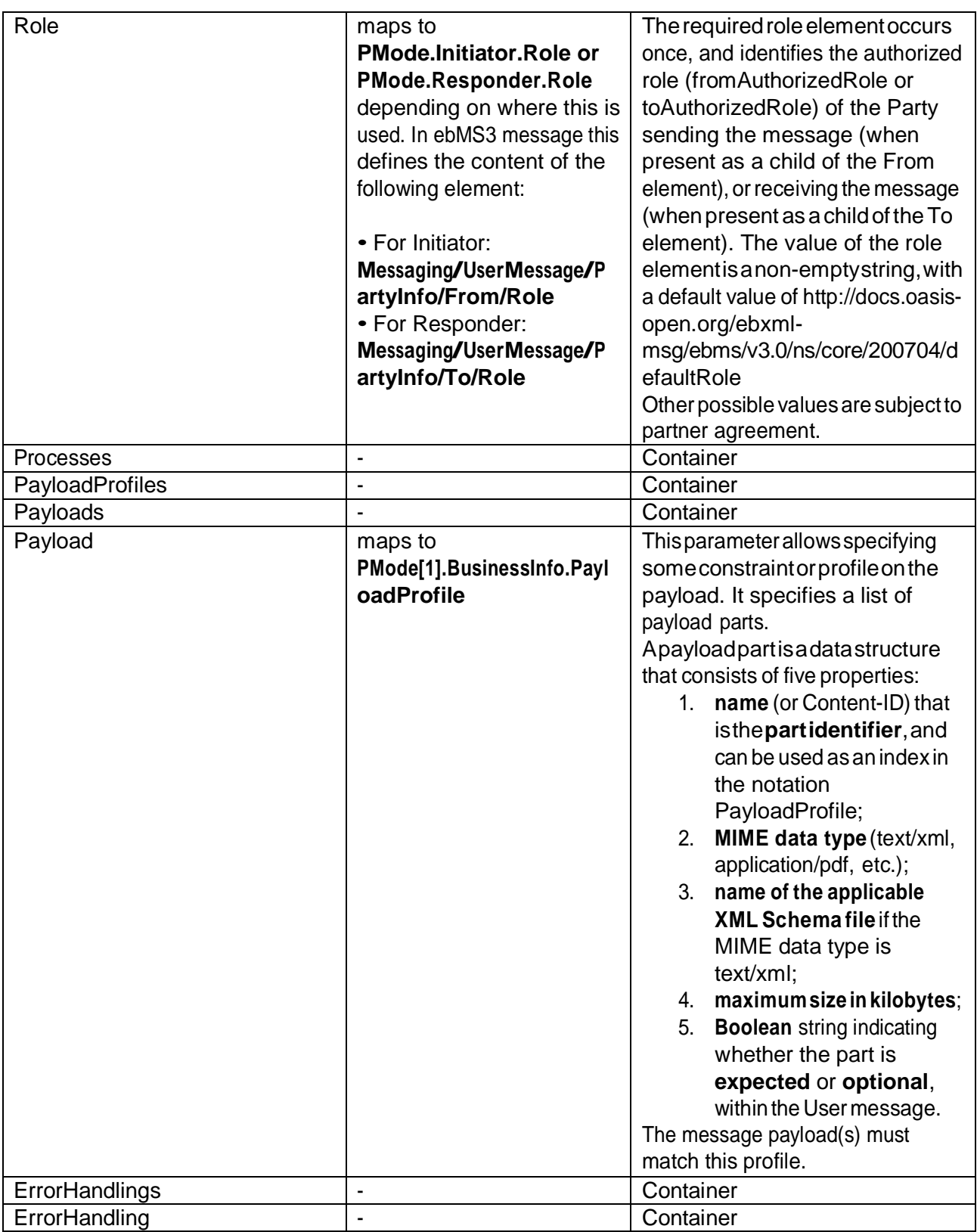

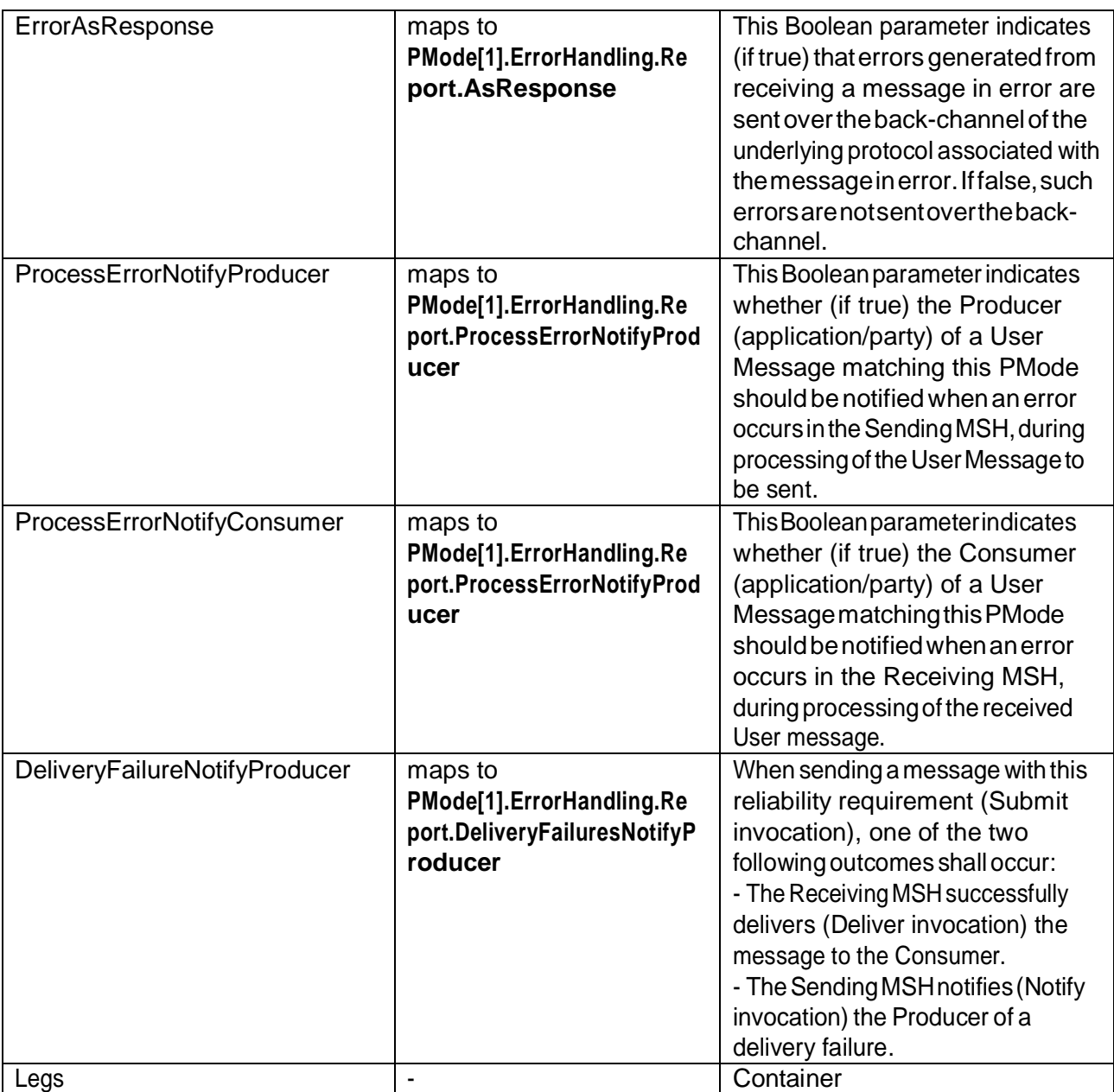

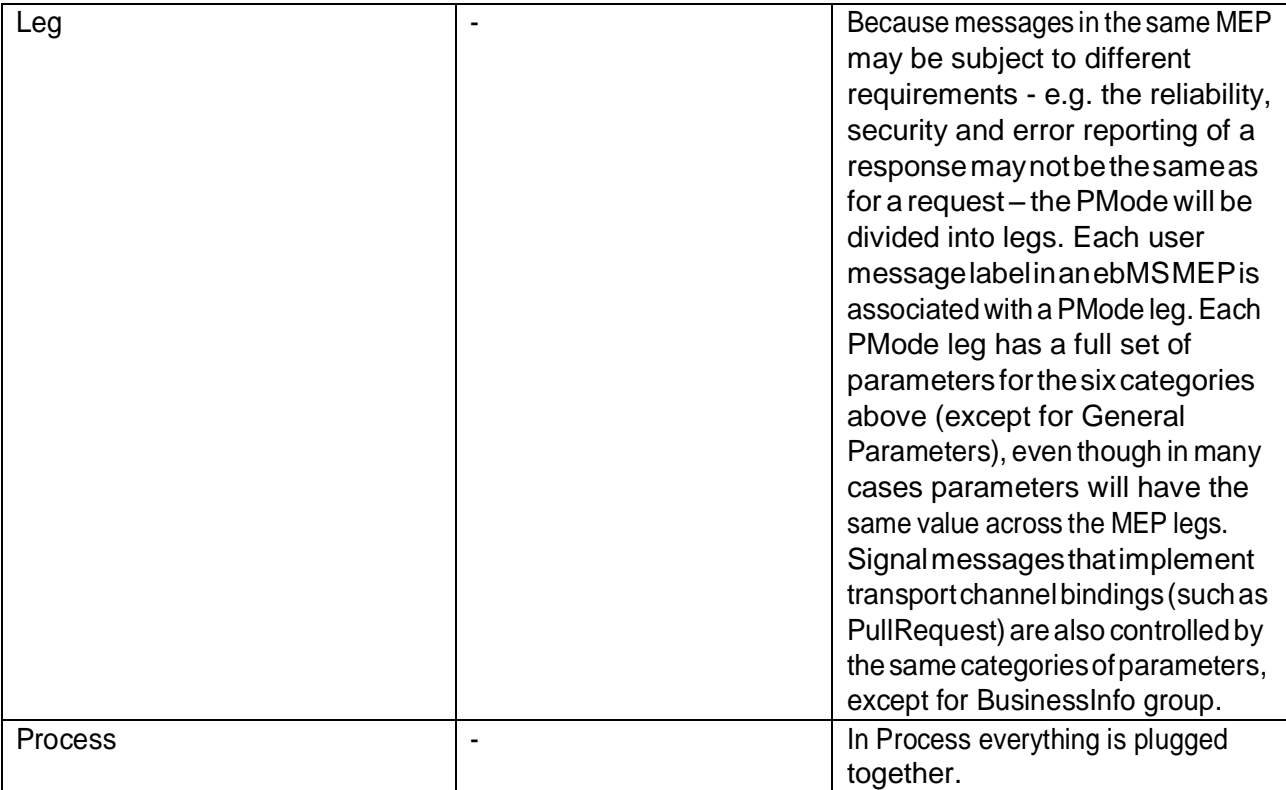

### <span id="page-27-0"></span>**Table 2 - Domibus pconf to ebMS3 mapping**

# <span id="page-28-0"></span>**9. ANNEX 5 - INTRODUCTION TO AS4SECURITY**

(1) To securetheexchangesbetweenAccessPoints "blue"and "red"(AccessPoint"blue"is sending a message to Access Point "*red*" in this example), it is necessary to set up each Access Point's keystore and*truststore*accordingly.Thediagrambelowshowsabriefexplanationofthemainstepsofthis process:

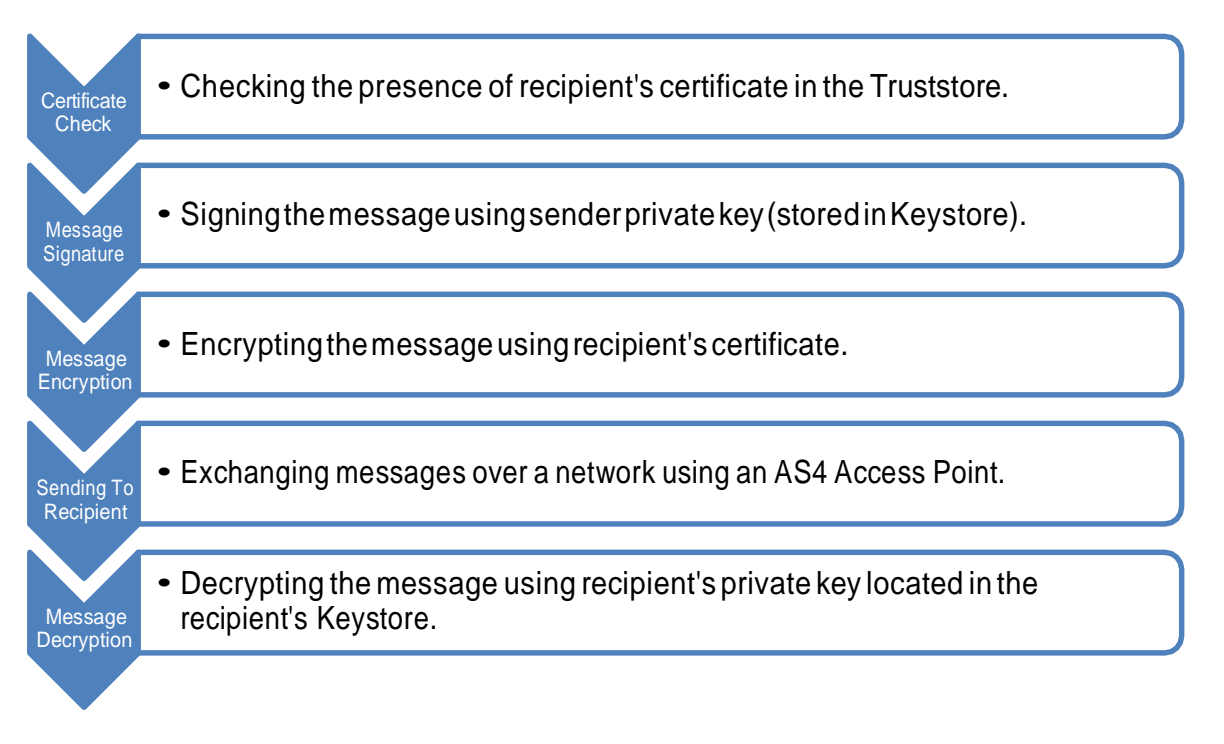

In order to exchange B2B messages and documents between Access Points blue and red, it is necessary to check the following:

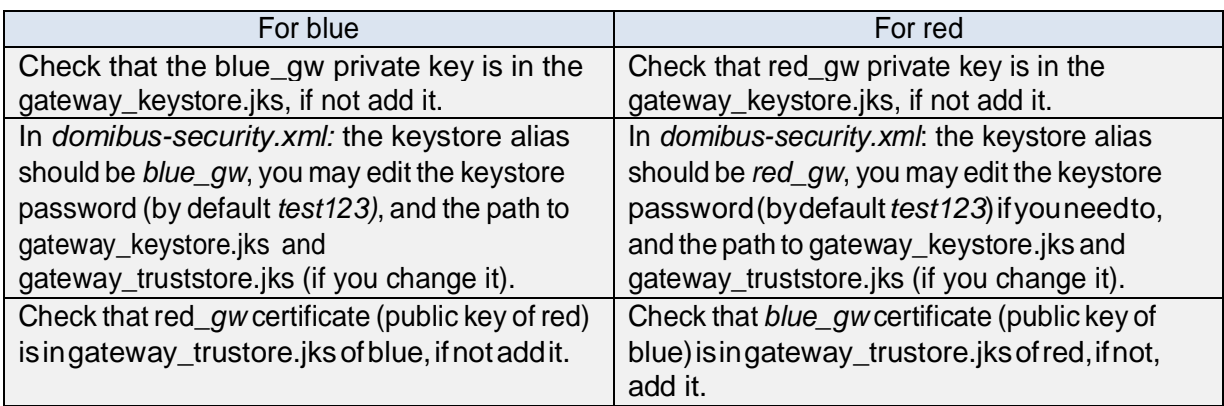

#### **Table 3 - Checking B2B message exchanges (Access Points blue and red)**

<span id="page-28-1"></span>In a production environment, each participant would need a certificate delivered by a certification authority and remote exchangesbetween business partners would be managed by each partner'sPMode (that should be uploaded on each Access Point).

#### *Remark:*

*ItisnecessarytoopentherequiredportswhenAccessPointblueorAccessPointredisbehinda local firewall.(e.g.port8080isnotopenedbydefaultinWindows;wewouldneedtocreatea dedicated rule on Windows firewall to open TCP8080 port).See § [6](#page-15-0) – "Annex 2 - [FirewallSettings"](#page-15-0).*

# **10. LIST OF FIGURES**

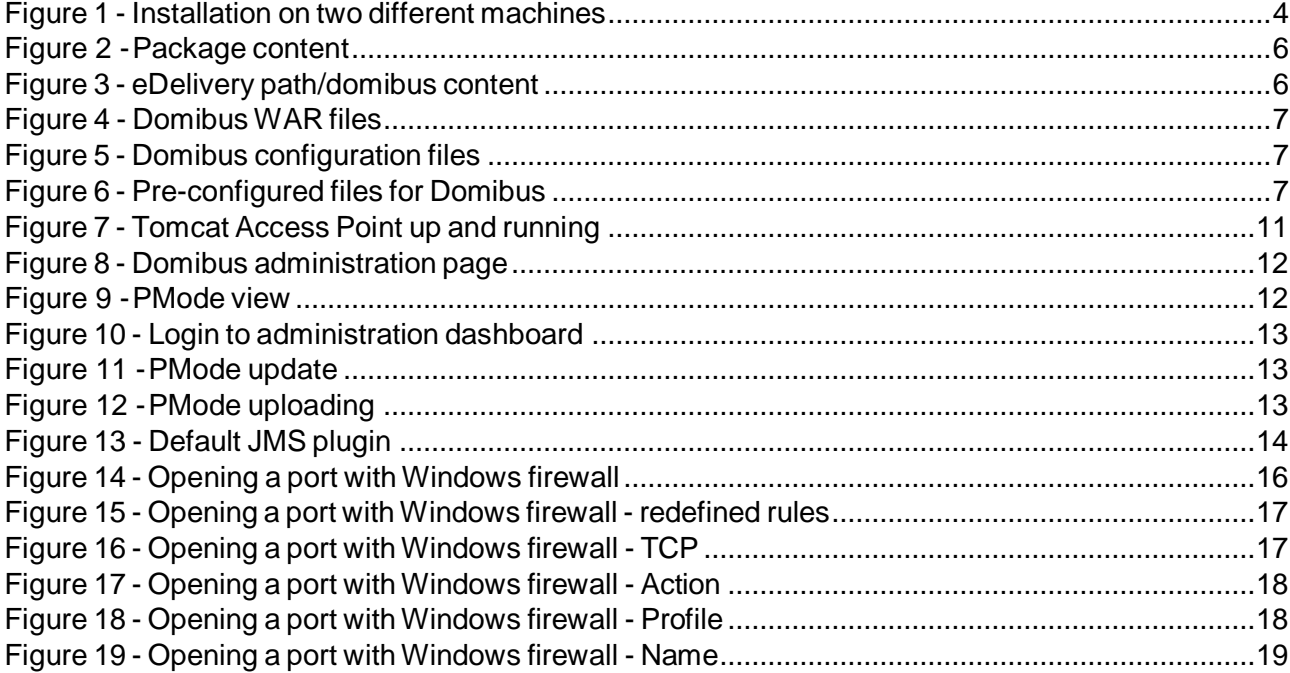

# **11. LIST OF TABLES**

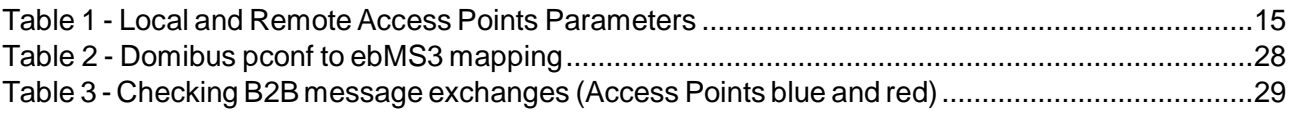

# **12. CONTACT INFORMATION**

#### CEF Support Team

By email: [CEF-EDELIVERY-SUPPORT@ec.europa.eu](mailto:CEF-EDELIVERY-SUPPORT@ec.europa.eu)

By phone: +32 2 299 09 09

- Standard Service: 8amto6pm (Normal EC working Days)
- StandbyService\*:6pmto8am(CommissionandPublicHolidays,Weekends)

\* *Only for critical and urgent incidents and only by phone*